### **Порядок работы в Электронной очереди АО Астон Инструкция для Водителя в случае самостоятельной регистрации и выбора тайм-слота**

### **1. Регистрация в личном кабинете Водителя.**

Перейдите по ссылке **[https://tc.aston.ru](https://tc.aston.ru/)** в личный кабинет Водителя. Для регистрации нажмите кнопку «Зарегистрироваться».

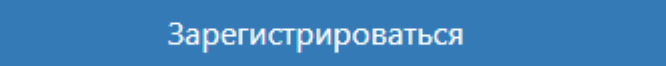

Введите номер телефона, придумайте пароль согласно правилам ниже (выделено жирным шрифтом), подтвердите пароль, дайте согласие на обработку своих персональных данных и нажмите кнопку «Регистрация».

**Для вводимого пароля одновременно должны выполняться следующие условия:**

- **пароль состоит не менее чем из 8 символов**
- **в пароле используются цифры**
- **в пароле используется хотя бы один спецсимвол (!, #, \$, %, ^ , \*)**
- **в пароле используются английские буквы**
- **хотя бы одна из букв должна быть заглавной**

Пароль

Для вводимого пароля одновременно должны выполнять все следующие условия:

пароль состоит не менее чем из 8 символов; в пароле используются английские буквы (хотя бы одна из них должна быть заглавная); цифры; спецсимволы (!,#,\$,%,^,\*)

Вам придет код для подтверждения учетной записи по смс на номер телефона, указанный при регистрации.

Введите полученный код в поле Код:

Подтверждение номера телефона регистрации

Код подтверждения отправлен на номер

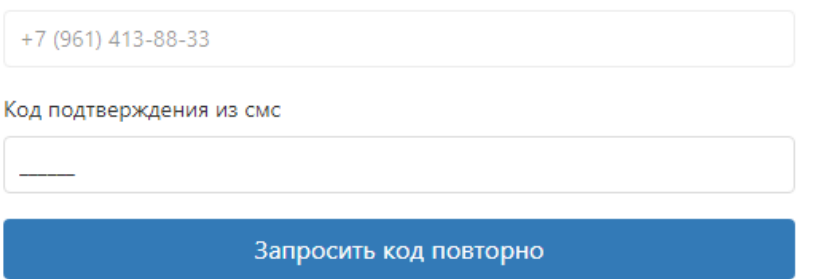

После ввода кода подтверждения номера телефона откроется страница входа в личный кабинет водителя.

### **2. Вход в личный кабинет водителя**

Введите свой номер телефона и пароль, указанные при регистрации. **Отметьте «Запомнить меня»**, тогда при повторном входе в личный кабинет на текущем устройстве повторный ввод пароля не потребуется. Сохраните свой пароль в надежном месте. Никому не сообщайте свой пароль.

# Вход в личный кабинет водителя

## Используйте свой номер телефона

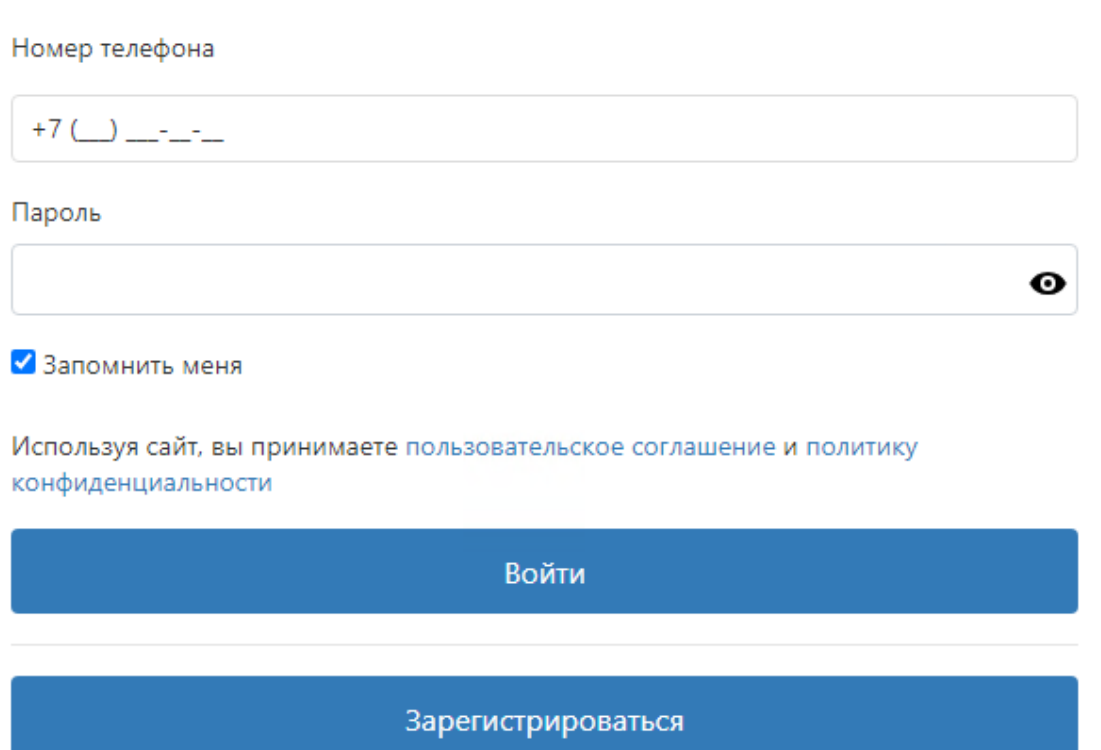

### **3. Выход из личного кабинета водителя**

Нажмите на номер телефона рядом со значком выхода в правом верхнем углу

 $+79$  14 3 8 3  $\oplus$ 

#### **4. Бронировать тайм-слот в электронной очереди**

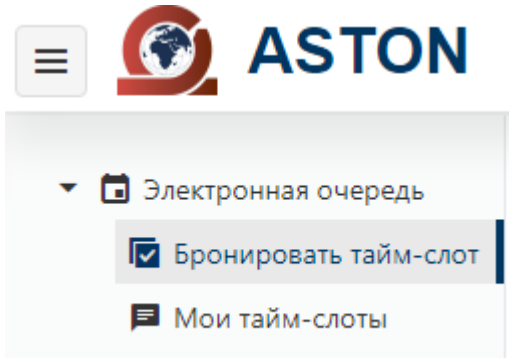

Организацию-грузовладельца можно выбрать из списка в том случае, если вы получили смс от грузовладельца «Используйте бесплатную электронную очередь», т.е. Владелец груза выбрал вас в качестве перевозчика.

**Если список пуст или там нет нужного грузовладельца, то передвиньте переключатель «Ввести ИНН» в положение «вкл» и введите ИНН грузовладельца в соотвествующее поле.**

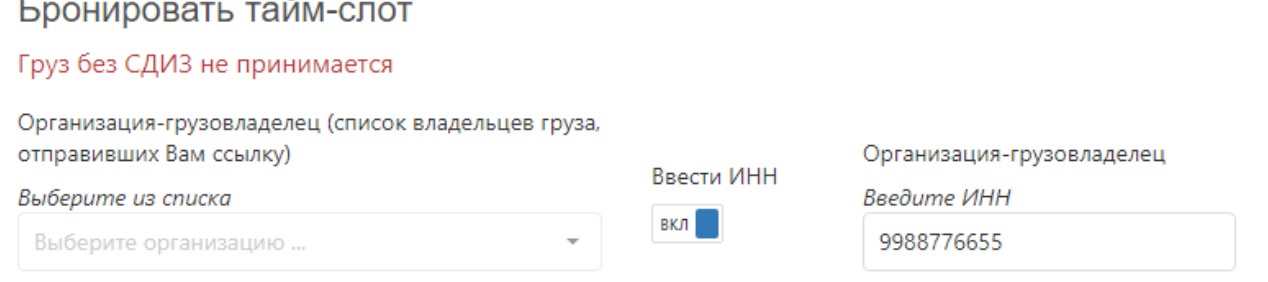

После ввода будет произведена проверка введенного ИНН. В случае появления сообщения

• ИНН введен не верно

проверьте правильность введенного ИНН грузовладельца. Возможно появление сообщения о том, что организация с введенным ИНН не найдена

• Организация с ИНН 6162015019 не найдена. Обратитесь к грузовладельцу для регистрации в системе Личного кабинета поставщика

В этом случае организация-грузовладелец должна пройти регистрацию на сайте Личного кабинета Поставщика Aston Online по ссылке [https://online.aston.ru](https://online.aston.ru/)

**5.**Все ваши тайм-слоты со статусами вы можете увидеть в разделе **Мои тайм-слоты** Отменить тайм-слот можно до прибытия водителя в пункт выгрузки. Для этого нажмите на кнопку «Отменить тайм-слот».

**6.После приезда к пункту выгрузки в ЛК Водителя отметьте прибытие на пункт выгрузки**, нажав на соответствующую кнопку – см ниже (или позвоните с телефона, который вы указали при регистрации, по номеру 88005504208 и нажмите 1 после прослушивания данных вашего тайм-слота).

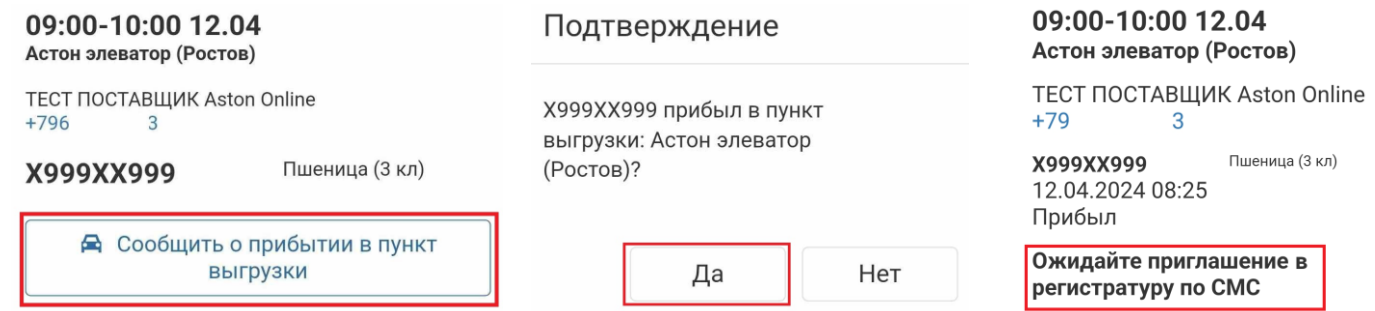

**7.**После получения СМС с приглашением к регистратуре пройдите с документами в регистратуру.

**8.**Сдайте документы в регистратуру, получите карту и вернитесь к машине.

**9.**После получения СМС с приглашением на выгрузку заезжайте на территорию.